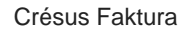

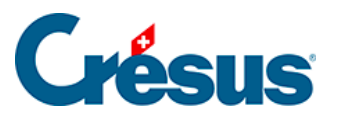

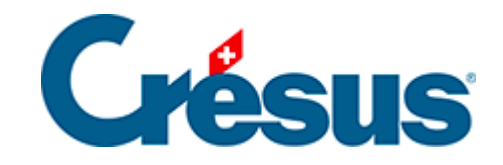

## **Crésus Faktura**

[3.5.3 - Einen neuen detaillierteren Kundendatensatz](#page-2-0)  [erstellen](#page-2-0)

<span id="page-2-0"></span>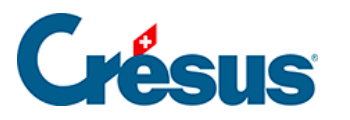

## **3.5.3 - Einen neuen detaillierteren Kundendatensatz erstellen**

- Klicken Sie auf das Symbol Neuer Datensatz (F11): Der Hintergrund wird blau und die Software weist diesem Datensatz eine Nummer zu.
- Füllen Sie das Feld Firma aus: Epsitec SA
- Füllen Sie das Feld Anrede aus: Wählen Sie in der Liste mit der Maus oder mit der Taste  $\boxed{?}$  oder  $\boxed{?}$  oder tippen Sie einen Anfangsbuchstaben der in der Liste enthaltenen Texte ein.
- Füllen Sie die Felder Vorname und Name aus.
- Geben Sie die Adresse ein: Rue de Neuchâtel 32
- Geben Sie bei der Postleitzahl 1400 ein und drücken Sie anschliessend Tab . Die Software zeigt die Liste der entsprechenden Ortschaften an. Wählen Sie Yverdon-les-Bains.
- Klicken Sie in der Registerkarte Kontaktpersonen auf den Bleistift neben der ersten Zeile und ergänzen Sie die angezeigten Felder. Um diese Kontaktperson zu speichern, klicken Sie auf die Schaltfläche Kontaktperson bestätigen.

 Um den Kontakt zu ändern, klicken Sie nochmals auf den Bleistift. Um ihn zu löschen, klicken Sie auf den Papierkorb.

- Geben Sie in der Registerkarte Verwaltung im Feld Persönlicher Rabatt den Wert 10% ein.
	- Bestätigen Sie den Datensatz mit Klick auf das Symbol (F12).